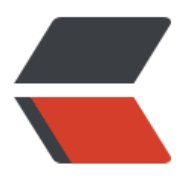

链滴

## 慧测项[目环](https://ld246.com)境搭建

作者:branda2019wj

- 原文链接:https://ld246.com/article/1554257614732
- 来源网站: [链滴](https://ld246.com/member/branda2019wj)
- 许可协议:[署名-相同方式共享 4.0 国际 \(CC BY-SA 4.0\)](https://ld246.com/article/1554257614732)

## **目的**

# **此环境是在虚拟机上搭建的,搭建此环境的目的是方便后期进行jmet r压力测试(练习)**

搭建步骤

第一步:下载虚拟机Vmware

第二步:创建CentOS虚拟机,用xshell连上

第三步: 安装apache

检验是否安装了apache: service httpd status 如果没有安装,输入安装命令:yum install httpd

第四步:安装mysql

安装命令: yum install mariadb\*

安装好后,输入:mysql

如果报错,输入命令: service mariadb start

第五步:安装discuz

官网下载:http://www.discuz.net/forum-10-1.html(需要先注册再下载)

第六步:用xftp把discuz的安装包上传到Linux上指定的目录下 这边是/var[/www/html](http://www.discuz.net/forum-10-1.html)

第七步: 解压war包

使用命令:unzip

如果遇到解压失败的情况, 说明没有安装执行文件

输入命令: yum install unzip

第八步:给解压后的包重命名

命令:mv 旧名 新名

(比如此处把解压后的包重命名为bbs,也可以重命名为其他名字,比如discuz)

第九步: 浏览器输入: http://192.168.0.218/discuz/upload (此处192.168.0.218为本地虚拟机ip地 ,这边根据实际情况灵活变换)

打开网页后,发现有问题,因为此处缺少php

安装php: yum instal[l php](http://192.168.0.218/discuz/upload)

安装完后, 重新启动: service httpd restart

第十步:开始安装discuz

打开浏览器,输入网址: http://ip/bbs/upload/install/(这边的ip地址为:192.168.0.218)

注意:如何浏览器无法打开上面的网页,说明虚拟机的防火墙没有关闭

此处运用到两个命令:

查看防火墙状态: service firewalld status

关闭防火墙: service firewalld stop

#### 打开首页后,点击我同意

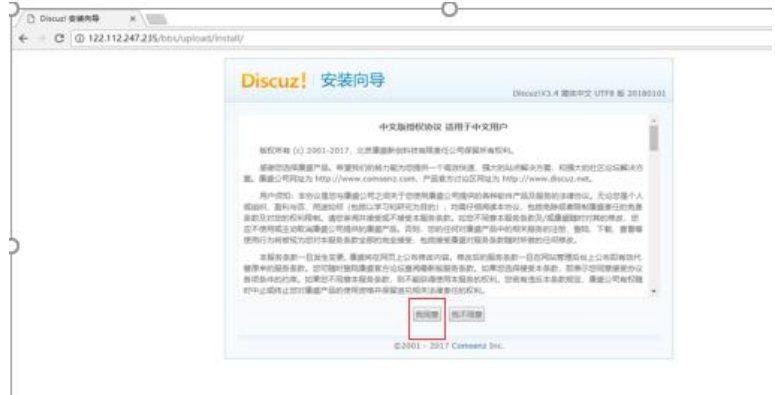

点击同意后,进入下一个页面,此页面很多权限受限

打开linux终端

cd /var/www/html/bbs/upload

chmod 777 –R config

chmod 777 –R data

chmod 777 –R uc\_client

chmod 777 –R uc\_server

执行上述命令后,重新刷新页面即可

解决红色提示:

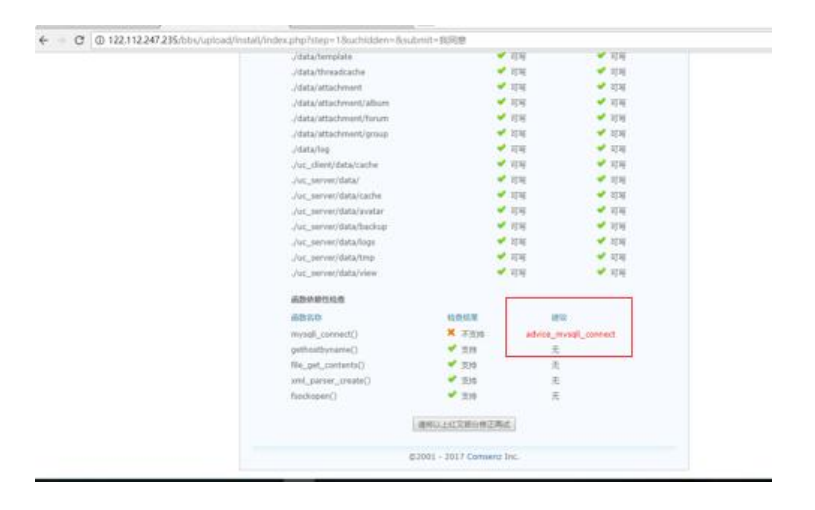

输入命令: yum install php-mysql php-devel

查看目录: /usr/lib64/php/modules(这个目录下面都是些库文件,有对应的库文件,他们的代码 能调用到对应的方法,要是没有这些库文件,就调不到,就会报错)

解决好上面的红色提示后,刷新页面,然后点击下一步,进入设置运行环境页面

在设置运行环境页面,勾选红色框框,然后点击下一步

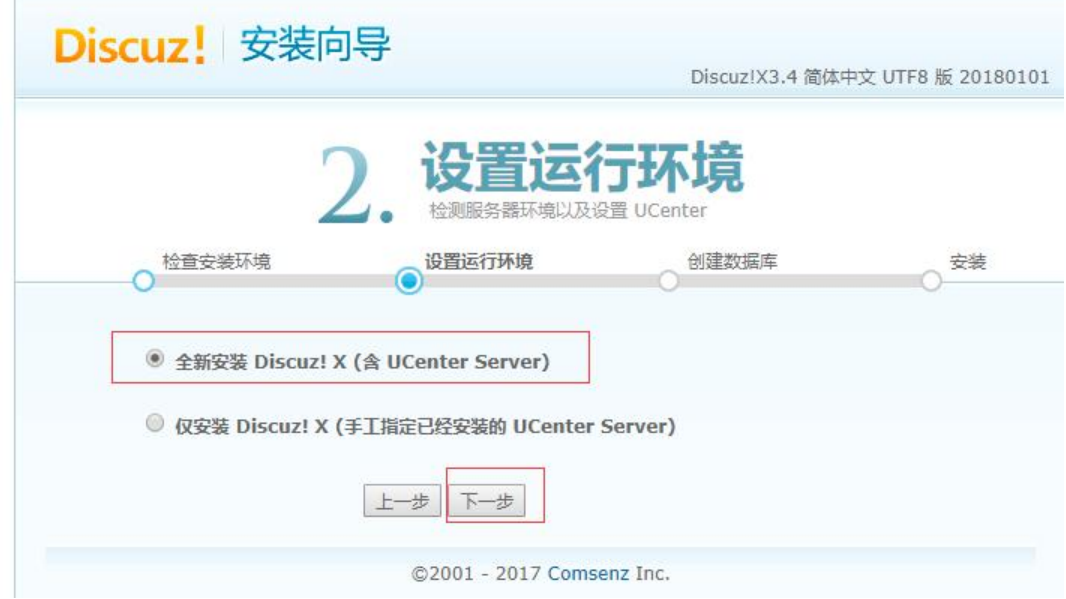

点击下一步后,进入安装数据库页面

mysql数据库默认密码为空,所以此处的数据库密码设置为空,设置管理员密码,我这里设置的管理 密码是admin,完成后点击下一步即可(管理员密码随意设置下即可)

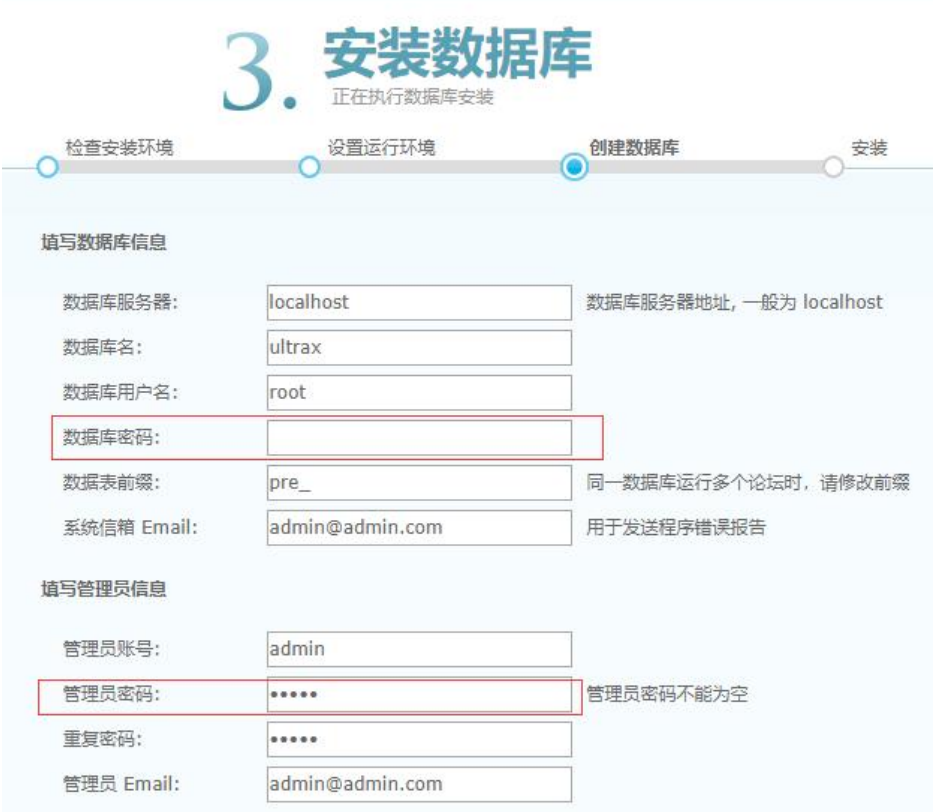

设置好管理员密码后,点击下一步即可成功安装

访问地址:http://192.168.0.218/discuz/upload

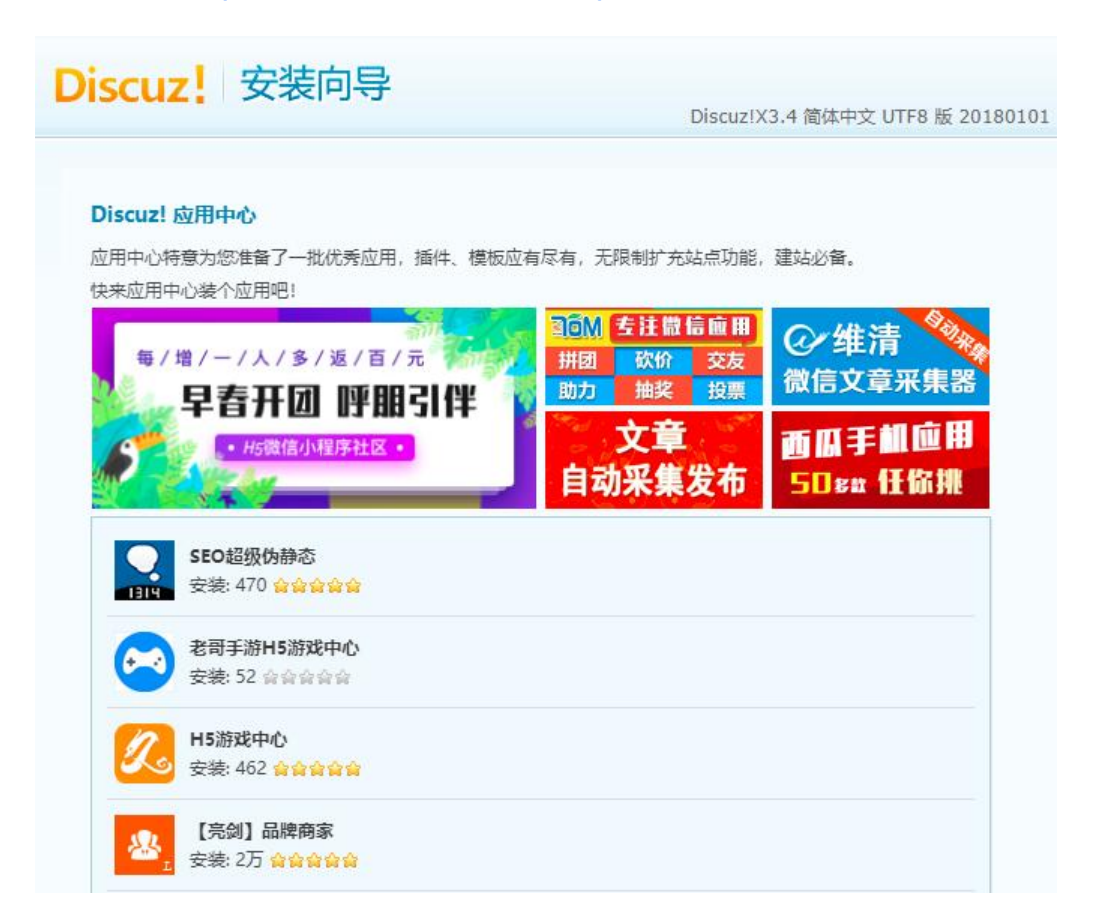

### **如何去除页面上的验证码**

•步骤:

•1 以管理员的身份登录慧测项目

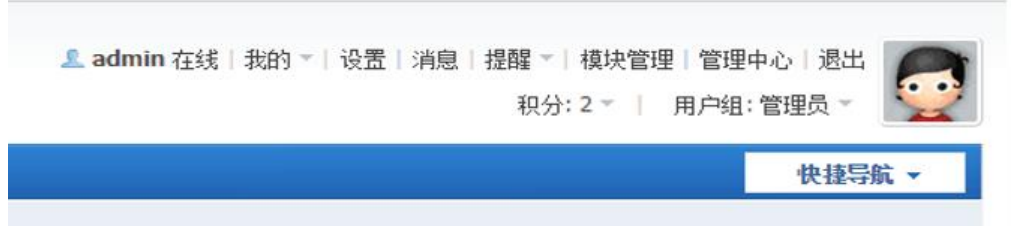

•管理员账户:admin 密码:admin(搭建环境时自己设置的)

•2 点击管理中心

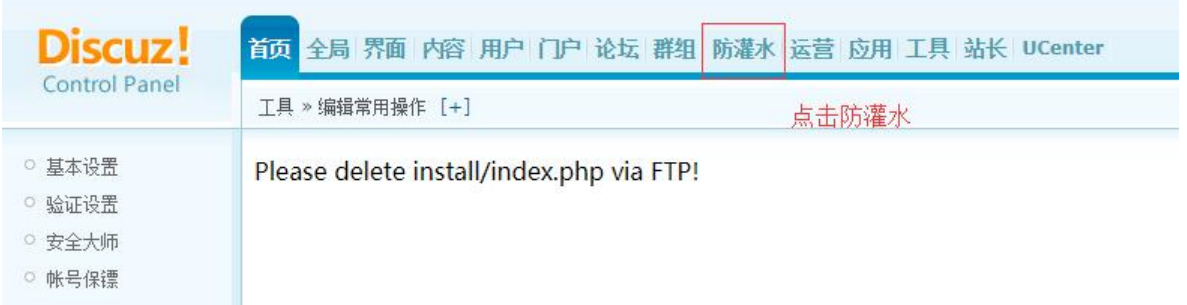

•3 点击防濯水,然后选择验证设置,把需要验证码的地万都设置成不启用,最后点击提父即可

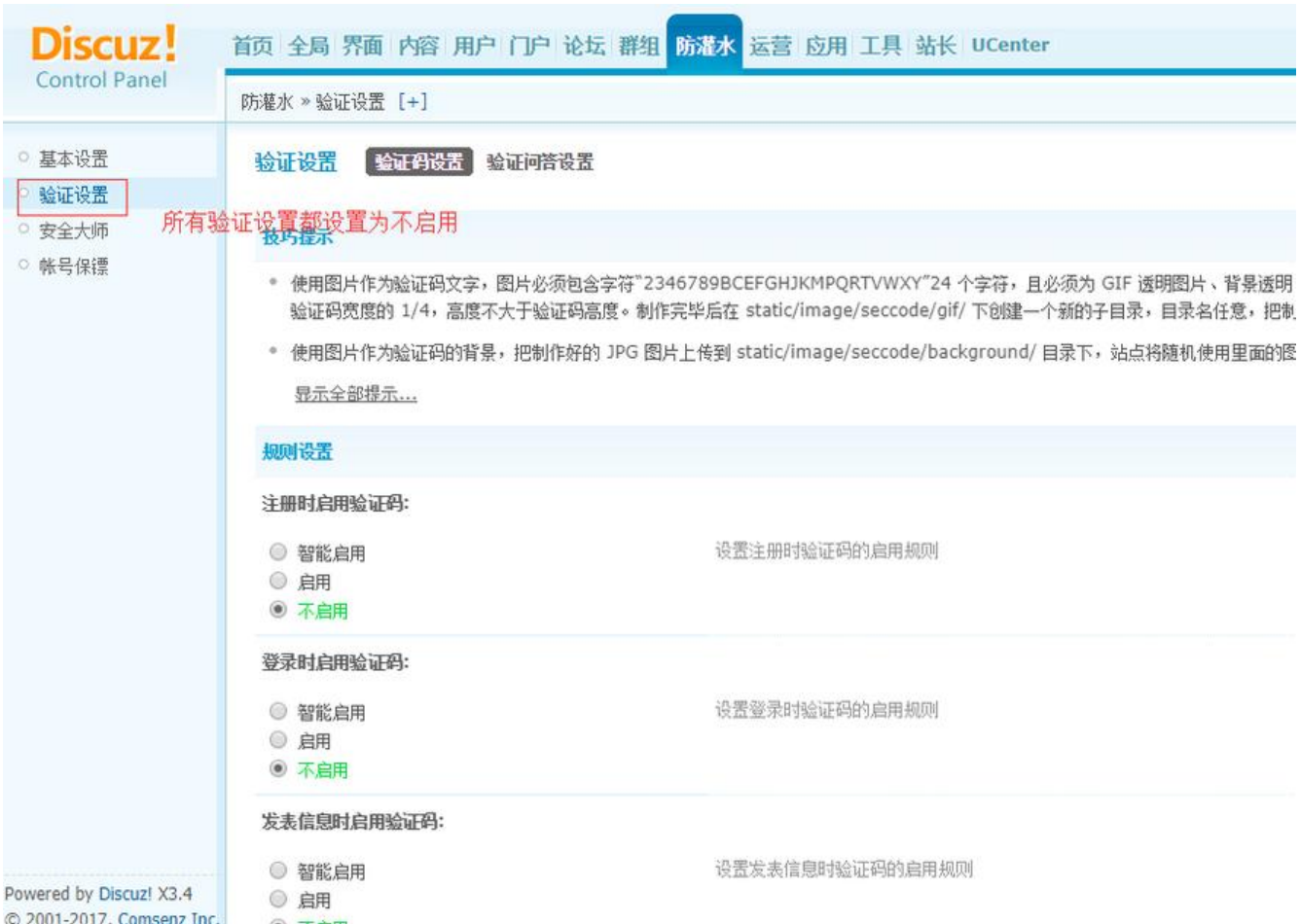

免责申明:以上内容绝大部分来自于网络,如有侵权,请及时告知,笔者会立即删除。如需转载,请 明出处